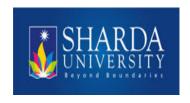

# PeopleSoft Campus Solutions 9.0 Training Document:

**Operational Parental Login** 

## **TABLE OF CONTENTS**

| 1 <u>Login</u>                  | 3  |
|---------------------------------|----|
| 2 <u>View Grades</u>            | 5  |
| 3 <u>View Subject Internals</u> | 8  |
| 4 <u>Fee E-Payment</u>          | 12 |
| 5 Payment by Bank-Challan       | 16 |
| 6 Payment by PayU               | 17 |
| 7 Payment by PayTm              | 19 |
| 8 Changing The Password         | 21 |
| 9 Profile Viewing               | 22 |

# Step-1\_Login

Open the CSPRD page and give the parent user id and password as shown below:-

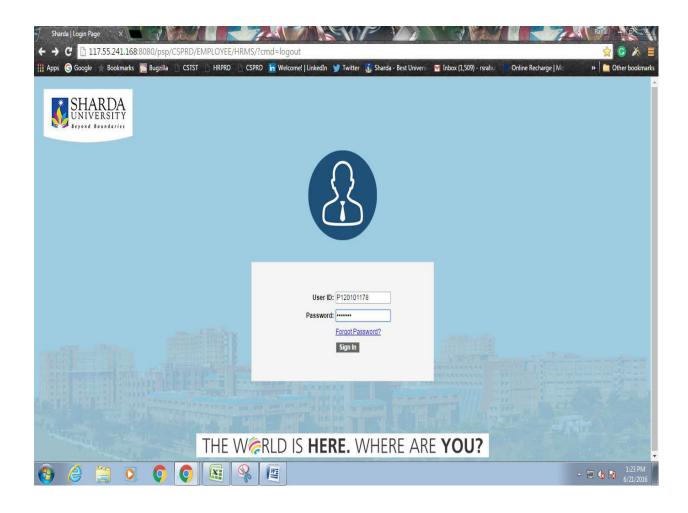

Then the user is directed to their respective home page. The home page is shown below.

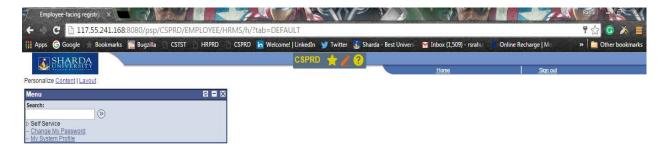

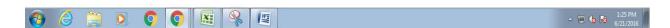

Now the user is logged in.

#### **Step-2** To view the grades

1. Click on Self Services

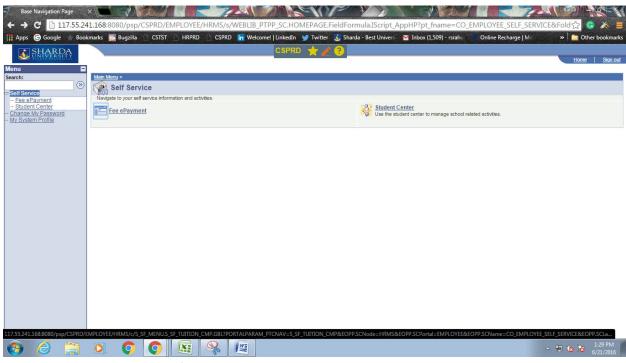

2. Click on Student Center then following page will open:-

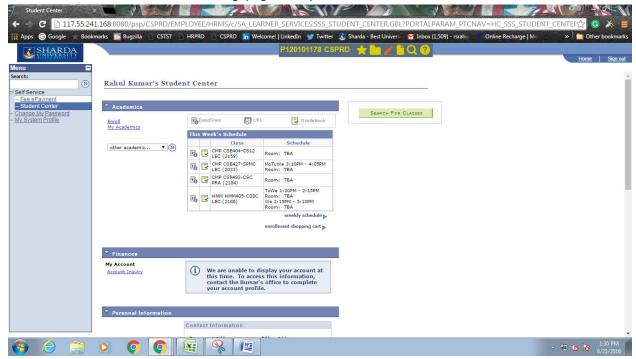

3. Click on the drop down list in the left hand side under the academics tab and select the GRADES option and then click on the search button.

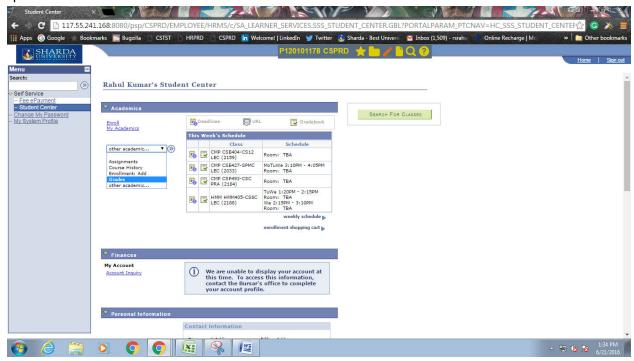

4. A list of all the current terms will appear. Now select the term for which you want to see the grades and then click on continue button. The demo lies below:-

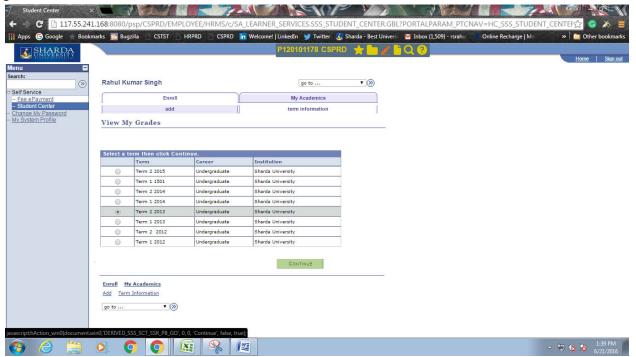

5. The subject wise grades will appear for the selected term along with CGPA calculation. For changing the term click on the Chang Term button. For going back to Student Center or Account Enquiry go to the go to drop down list and select the Student Center or Account Enquiry.

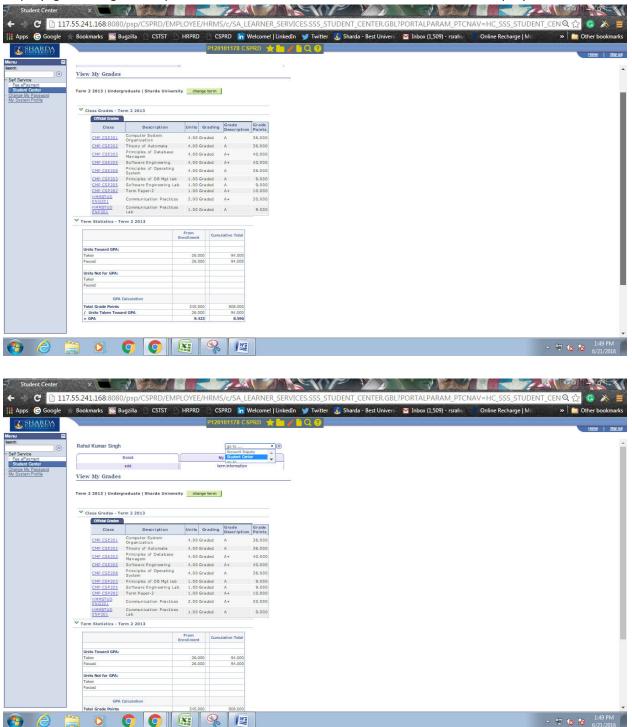

## **Step-3** To view the subject internals

1. Click on the drop down list in the left hand side under the academics tab and select the ASSIGNMENTS option and then click on the search button.

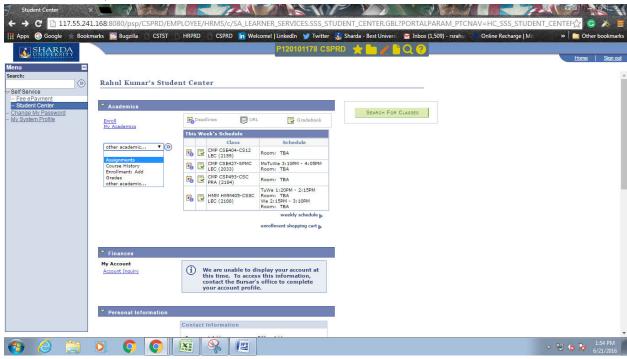

2. A list of all the current terms will appear. Now select the term for which you want to see the internal marks and then click on continue button. The demo lies below:-

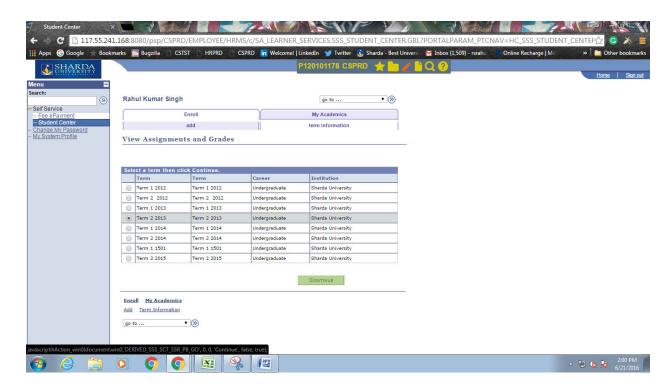

- 3. The subject wise internal marks will appear for the selected term along with overall percentage calculation after clicking on the particular subject. For changing the term click on the Chang Term button. For going back to Student Center or Account Enquiry go to the go to drop down list and select the Student Center or Account Enquiry.
  - 3.1 The subject list for the selected term will appear as below:-

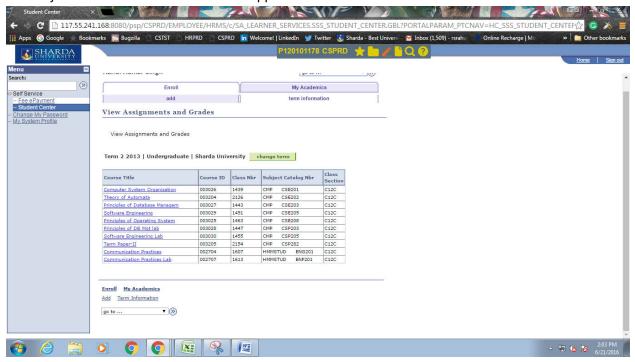

3.2 Click on the particular subject for viewing the internal marks of that subject. For example Clicking on Software Engineering the Internal marks will appear.

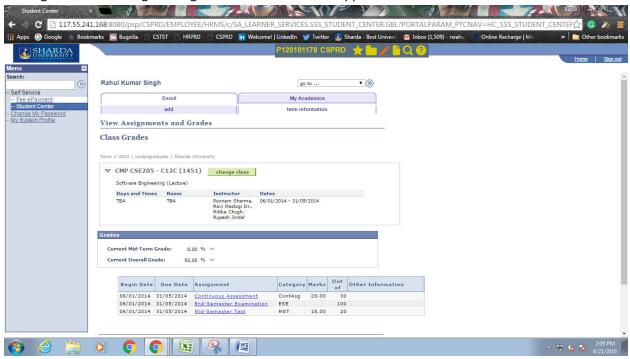

3.3 The User can go back and check another subject marks by clicking on the Change Class option.

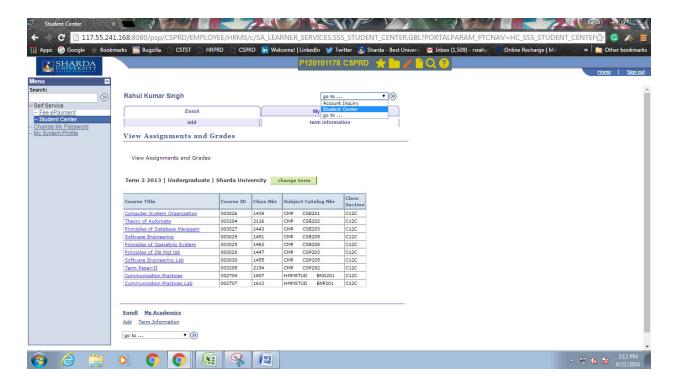

#### **Step-4** The Fee epayment

The user can pay the fee or any other due charges through this facility.

4.1 Click on Self Services.

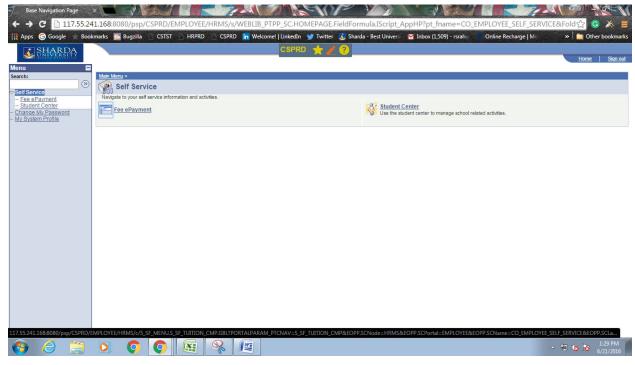

4.2 Click on the Fee ePayment option and then following page will appear.

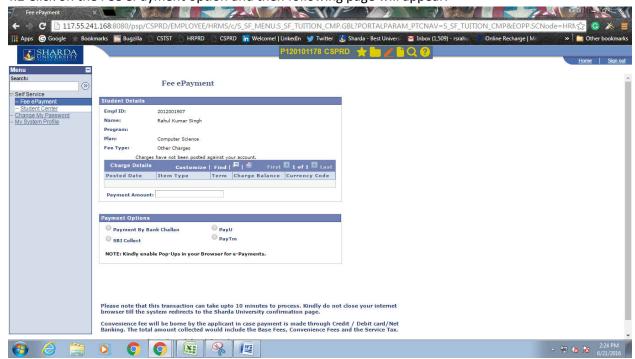

4.3 Fill the payment amount and then select the payment option(Anyone out of four). Then click on make payment button. Here payment option is SBI collect.

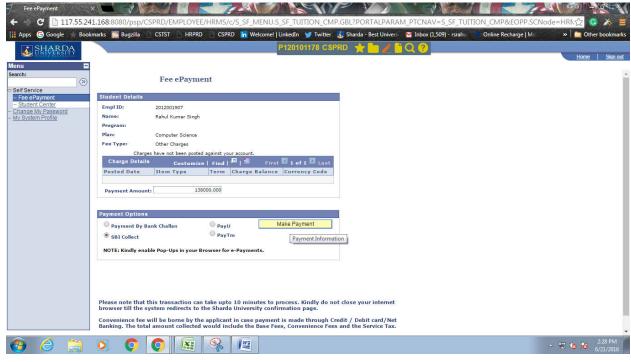

4.4 The following page will appear after clicking on the 'Make Payment' button. Tick the "I have read and accepted terms and conditions" button and click on proceed.

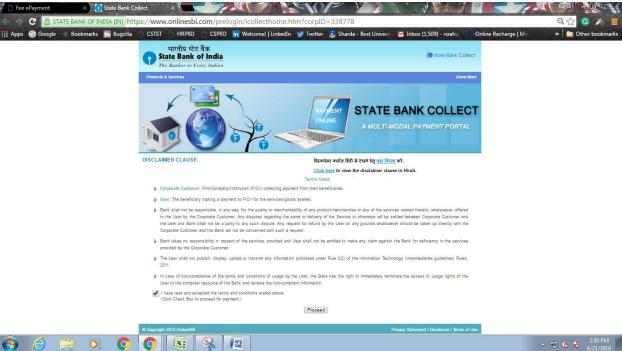

4.5 Select the UNIVERSITY FEE option in the select category list. Then fill all the details

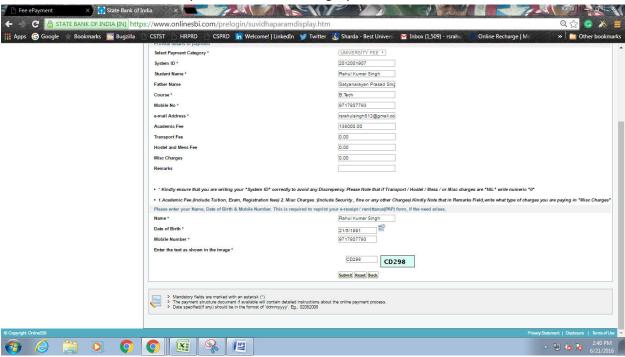

4.6 Click on submit button then following page will be displayed.

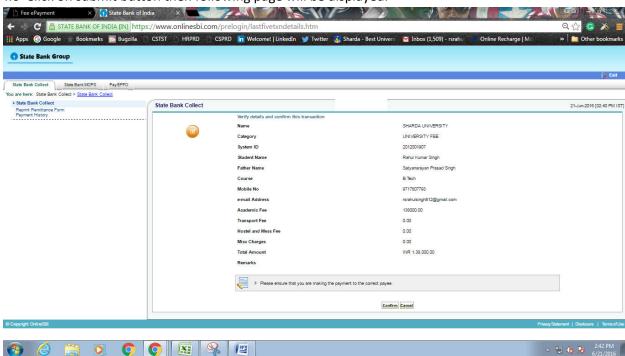

4.7 Click on confirm button. Then choose the payment mode.

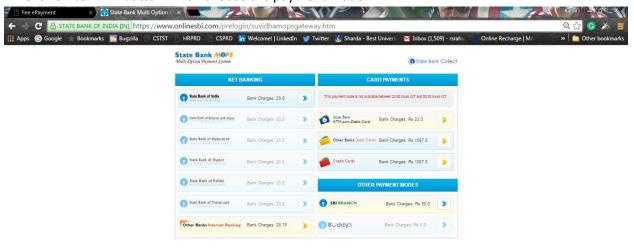

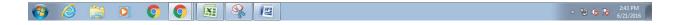

4.8 Fill the details and click on pay.

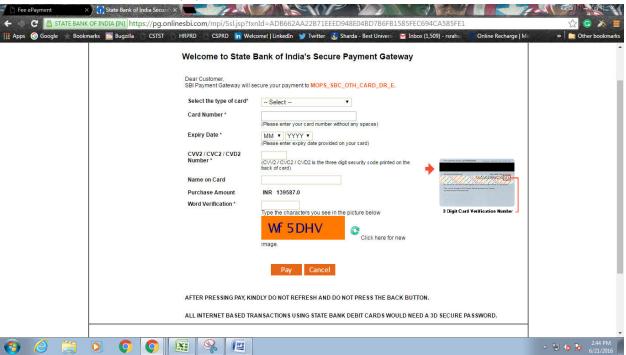

#### 5 Payment by Bank-Challan

The user can pay the fee or due charges via bank challan also.

5.1 Fill the payment amount and then select the payment option as Payment By Bank Challan.

Select the bank name and click on the 'Download Challan' button.

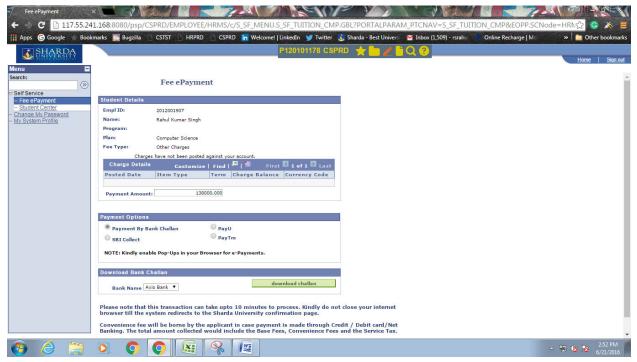

5.2 Then the user can have the copy of challan. The demo lies below:-

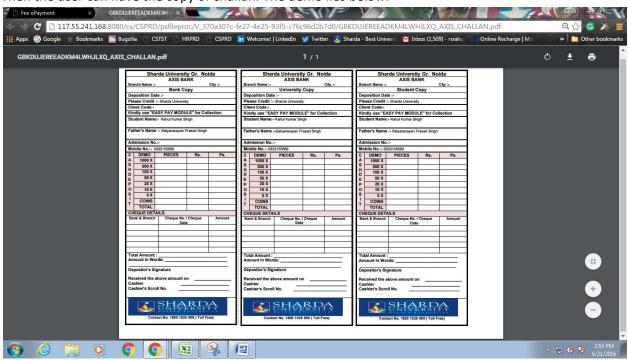

#### **6 Payment via PayU**

The user can also pay the fee or other due charges via payU money.

6.1 Fill the payment amount and then select payment option as 'payU'. Then tick the "Agree to terms and conditions" button and click on the make payment button.

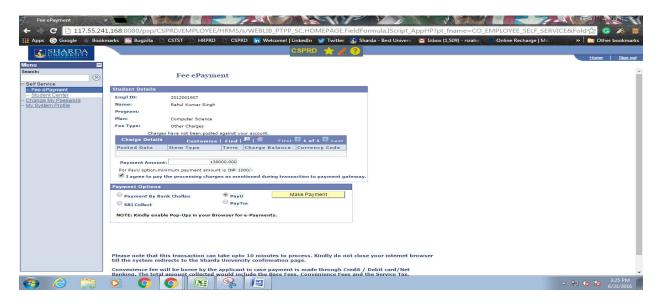

6.2 The following page will appear. Now create your password.

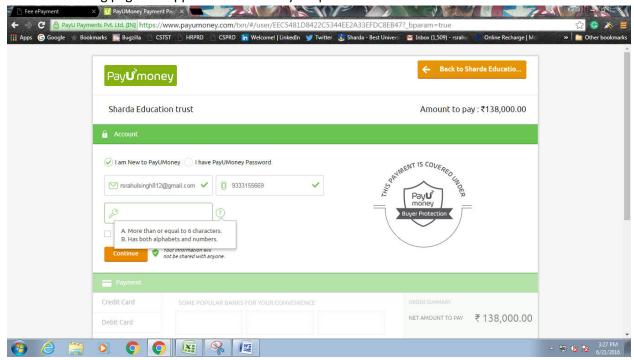

Tick on the 'Terms and conditions' button. Click on continue button.

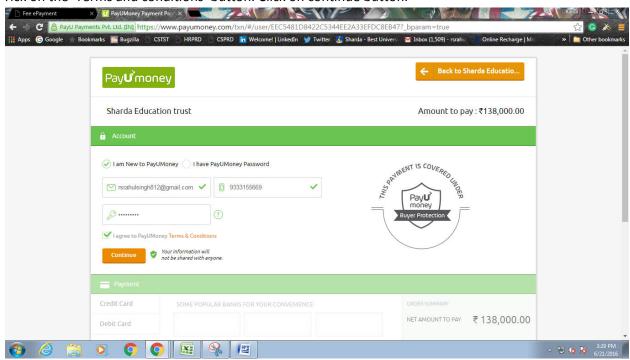

6.3 Select the payment mode. Fill the card details and then click on the 'Make Payment' button.

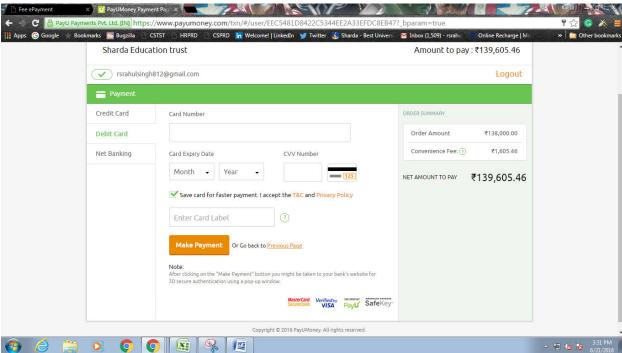

#### 7 Payment through PayTm.

The user can also pay fee or other due charges via PayTm.

7.1 Fill the payment amount and then select payment option as 'payTm'. Click on 'Make Payment 'button.

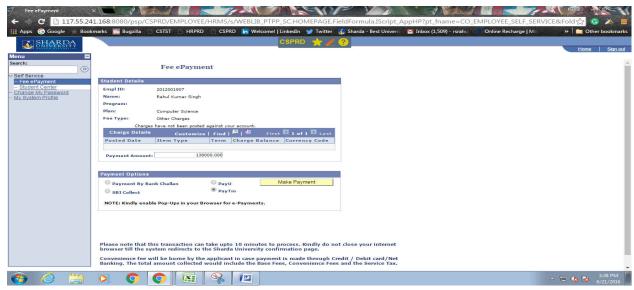

7.2 The PayTm portal will appear. Give the system id in place of enrollment number and click on proceed. Then give the amount you have to pay. Again click on proceed.

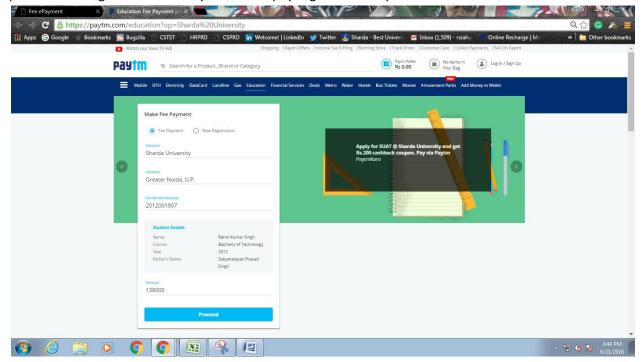

7.3 Click on" proceed to pay 138000" button.

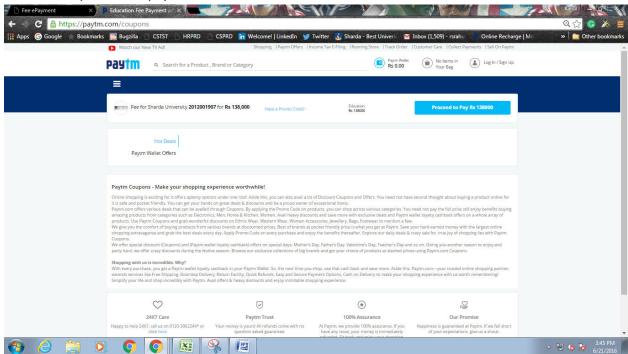

7.4 Then the user needs to login in into their PayTm account. Then fill the card details. Pay.

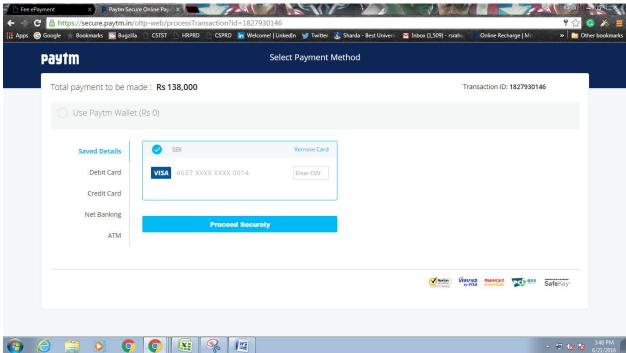

#### 8 Changing the password.

The user can change their respective passwords.

8.1 Click on 'Chang My Password' in the menu bar. Then following page will appear:-

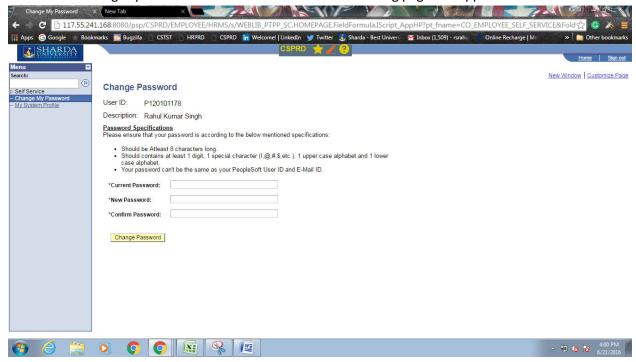

8.2 Give the current password and then the new password and then confirm int. Click on Chang e Password button. Then following page will appear.

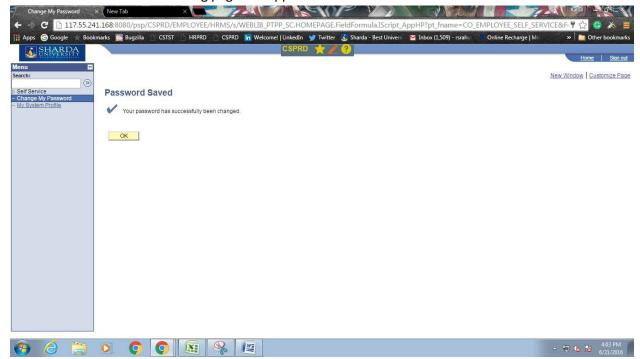

#### 9 Profile viewing

The user can also view the General Profile Information.

Click on 'My System Profile' option in the menu bar. The user can also edit the information and can then click on the 'Save' button.

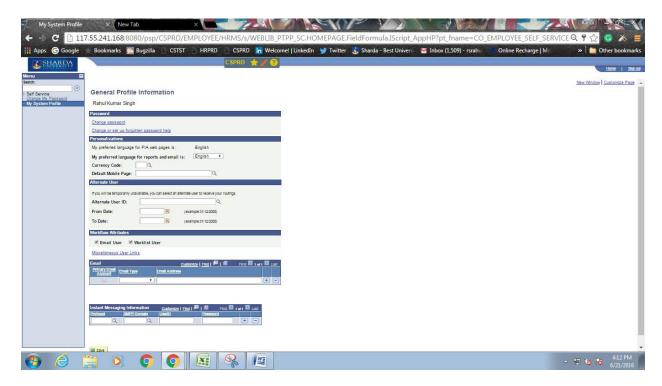